## インキ総量が360%を超える場合

▲注意内容: ページのインク総量が高過ぎます: 399.99 % > 360.00 %

## 概要❖

線や色の塗り (または画像) で、CMYK 成分の合計数値が 360%以上を超える箇所がある 場合、印刷工程において裏移りやブロッキングといったトラブルの原因となります。 これは乾燥の遅れにより引き起こされるものです。

## 対処方法❖

インキ総量が360%を超える部分をご確認いただき、必要に応じて色成分の調整をしてく 。ださい

Illustratorの場合、InDesign

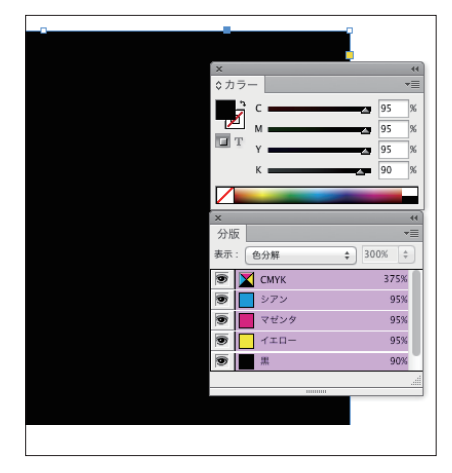

①インキ量の測定は、分版プレビューからCMYK成分の合計値を 。ご確認ください

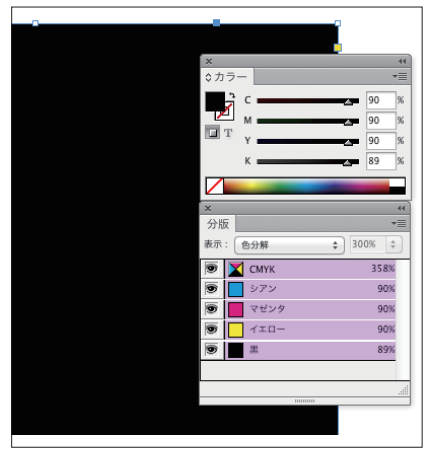

②総インキ量が360以下に抑えるよう色成分を調整してくださ

。い

## Photoshopの場合

設定: 一般用 - 日本2

カラーマネジメントポリシー

設定: 一般用 - 日本2

カラーマネジメントポリシー

作業用スペース

作業用スペース

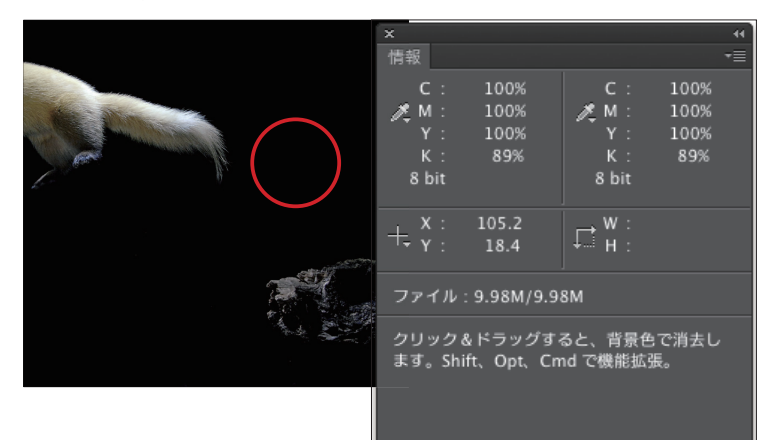

 $\overline{\cdot}$ 

 $RGB : \sqrt{SRGB | ECG1966-2.1}$ CMYK : Japan Color 2001 Coated

 $\mathcal{I} \hspace{-0.1cm} \rightarrow \hspace{-0.1cm} \mathcal{V} \hspace{-0.1cm} \rightarrow$  : Dot Gain 15%

RGB: 埋め込まれたプロファ

CMYK: 埋め込まれたプロファ

グレー: 埋め込まれたプロファ プロファイルの不一致: □開くときに確認 埋め込みプロファイルなし: □開くときに確認

 $RGB :$  SRGB IEC61966-2.1

スポット: Dot Gain 1: 印刷インキ設定

CMYK: カスタム CM

RGB: 埋め込まれ)

CMYK: 埋め込まれた

グレー: 埋め込まれた

プロファイルの不一致:□開くとき 埋め込みプロファイルなし: □開くとき

Japan Color 2001 Coated : この設定は Jap<br>ンキの総使用量350%、ポジ版、コート紙。

▽ディザの使用 」・・・・・。。。<br>]画像を統合して外観を保持

スポット: Dot Gain 15%

カラー設定

 $\blacksquare$ 

CMYKプロファイルとして保存

Coated FOGRA27 (ISO 12647-2:2004) Coated FOGRA39 (ISO 12647-2:2004) Coated GRACoL 2006 (ISO 12647-2:2004)

変換オプション

 $\overline{z}$  20  $\neg$  %

グレーバランス

カスタム CMYK

カスタム CMYK

その他

 $\Rightarrow$ 

グレー: Dot Gain 1: 保存名 SWOP (コート紙), 20%, GCR, 中

- 色分解オプション

CMYK の読み込み...

√ Japan Color 2001 Coated Japan Color 2001 Uncoated Janan Color 2002 Newspape

インキの色特性 : <mark>SWOP (コート紙)</mark><br>インキの色特性 : <mark>SWOP (コート紙)</mark>

色分解の種類: ◎ GCR ○ ○ UCR

墨版生成: 中<br>墨版生成: 中

ドットゲイン: 標準

黒インキの制限: 100 インキの総使用量の制限 360 % UCA (下色追加) の量: 0

変換オプション

マッチング方法: 知覚的

変換方式: Adobe (ACE) \* ]

 $\overline{\bullet}$ 

 $\sqrt{a}$ 

キャンセル

ンネル画像)

 $\boxed{20}$ 

 $1.00$ 

 $\overline{1.45}$ 

が一貫したカラ

色分解を行いま

補正

情報パレットから色成分の数値を確認① 。します

②編集メニュの「カラー設定」を選択し ます。

③CMYKの項目の「カスタムCMYK」を 選択して、カラー変換用のプロファイ 。ル変換の設定を作成します

4色分解オプション中のインキ総使用量 の制限を360%に設定します。

⑤設定を終えたら、カラー設定に任意の 名称をつけて保存します。

- プロファイル変換  $y - z + 5 - z - z$  $\overline{\phantom{a}}$  OK プロファイル : SWOP (コート紙), 20%, GCR, 中 キャンセル 変換後のカラースペース マプレビュー プロファイル: 作業用 CMYK - SWOP (コート紙), 20%, GCR, 中 変換オプション 詳細 変換方式: Adobe (ACE) マッチング方法: 知覚的  $\overline{\cdot}$ ☑黒点の補正を使用
- 6「編集」メニュの「プロファイル変 換」を選び、作成した新規のプロファ 。イル設定を実行します
- 画像ファイル内の総インキ量が抑えら⑦ 。れた色変換が行われます
- ※画像ファイルの点数が多い場合はバッ チ処理をかけると効率的に変換が行わ 。れれます